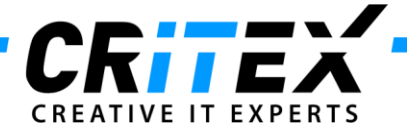

MedITEX instructions for clinical IT administrators: **MedITEX WebPortal Installation with Secure SSL Connection (using HTTPS protocol)**

- 1. Right-click on the ZIP-file with WebPortal installation, choose **"***Extract All***",** and save everything in a folder named *"WebPortal".*
- 2. Activate **IIS (Internet Information Services)** on the WebPortal computer, if necessary: Click on "*Control Panel -> Programs and Features -> Turn Windows features on or off"*

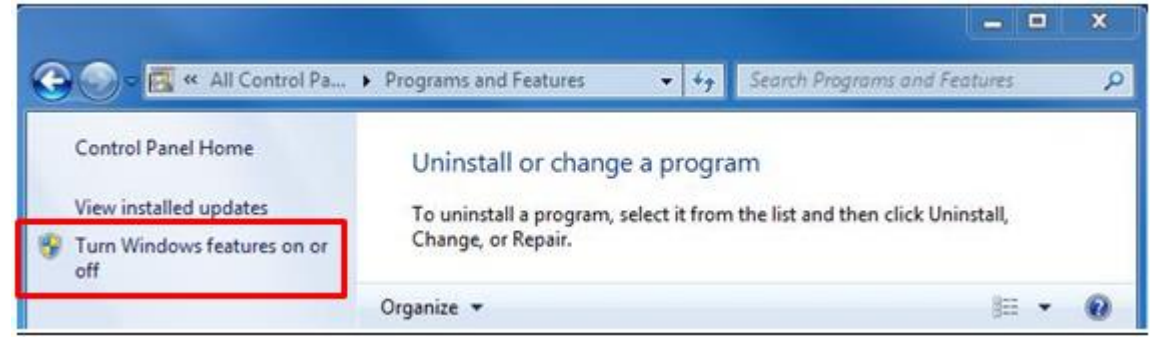

Following extensions need to be activated:

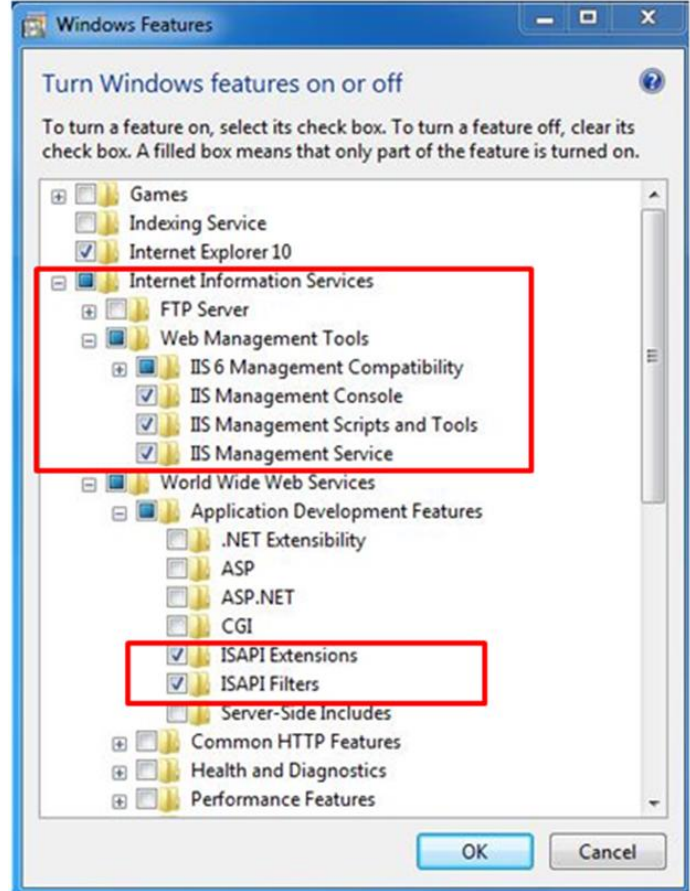

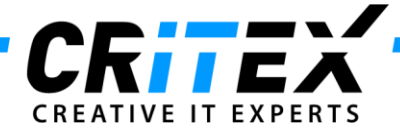

3. How to order and install an SSL certificate?

# **3.1 Request a SSL certificate directly from** *IIS Manager*

a. Open your *IIS Manager* and choose *"Server Certificates".*

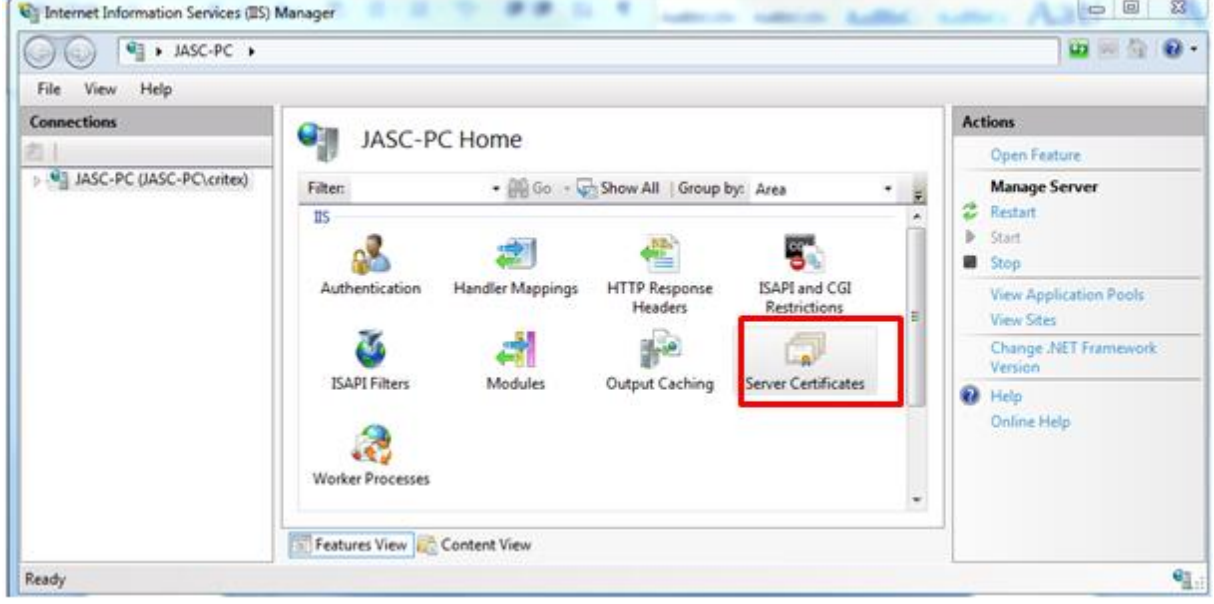

## b. Click on *"Create Certificate Request…"*

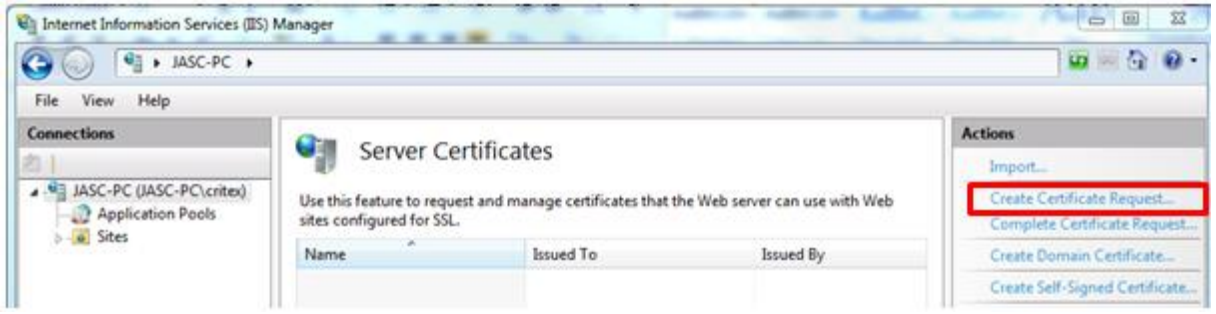

c. Specify the required information and click *"Next".*

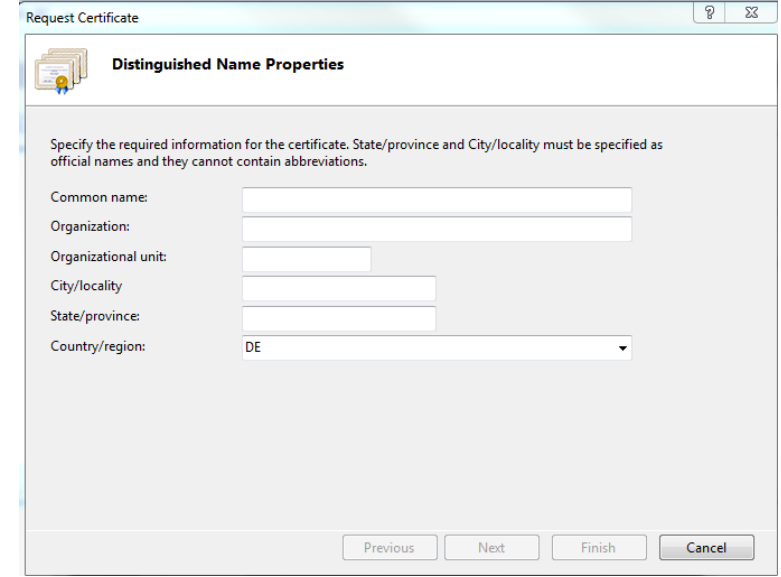

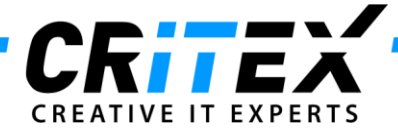

d. Select a cryptographic service and a bit length and click *"Next".*

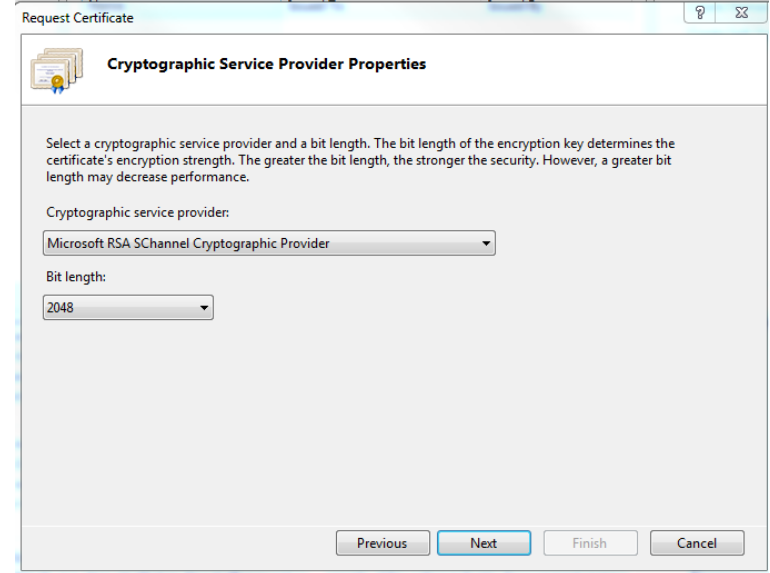

e. Specify the file name for the certificate request and choose a folder where the .TXT file, which will be created after clicking *"Finish"*, should be saved.

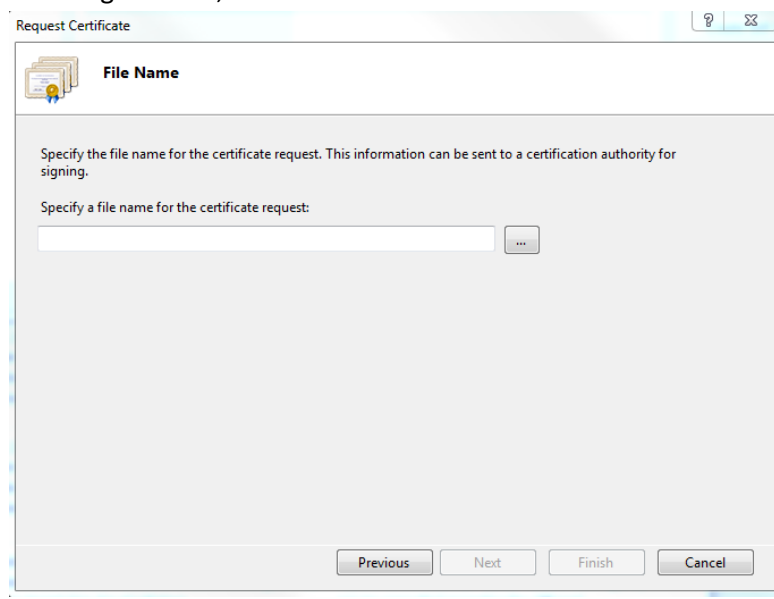

#### **3.2 Send a request for SSL certificate**

Send the .TXT file containing the CSR code to your certificate provider.

### **3.3 Complete the certificate request**

a. After you have received your certificate, install it on the server: right-click on it and choose "*Install*" from the context-menu.

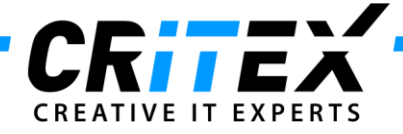

b. Open the *IIS Manager* and choose *"Server Certificates"*

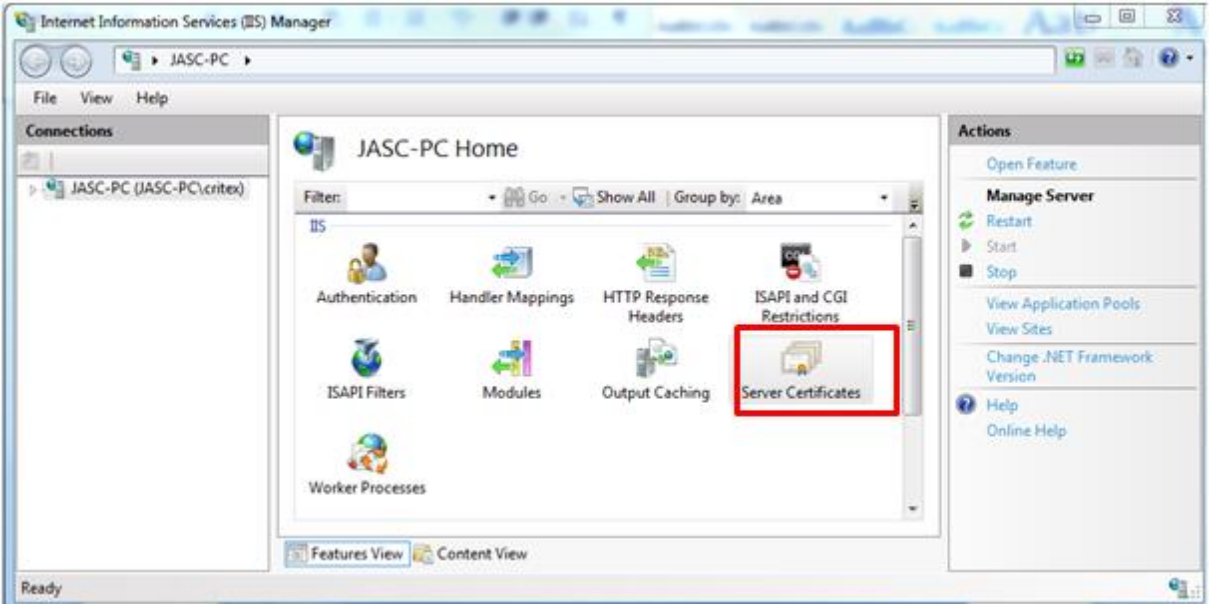

## c. Click on *"Complete Certificate Request…"*

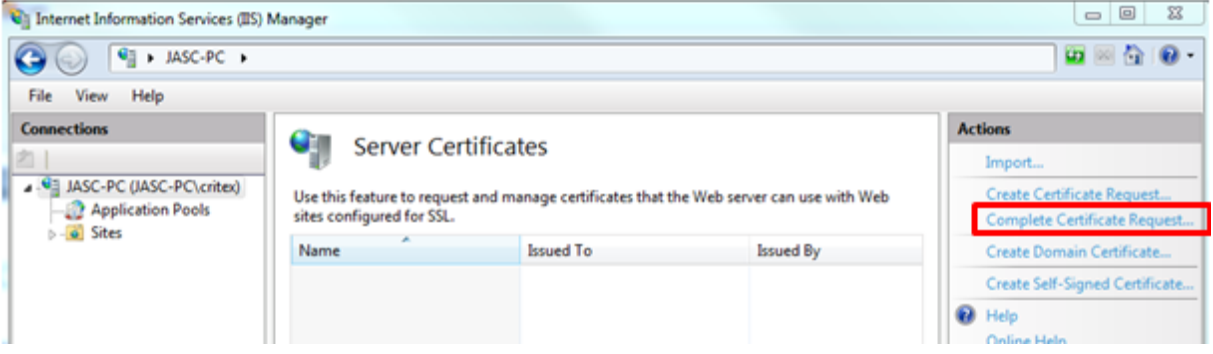

d. Fill in the requested information and click on *"OK"*

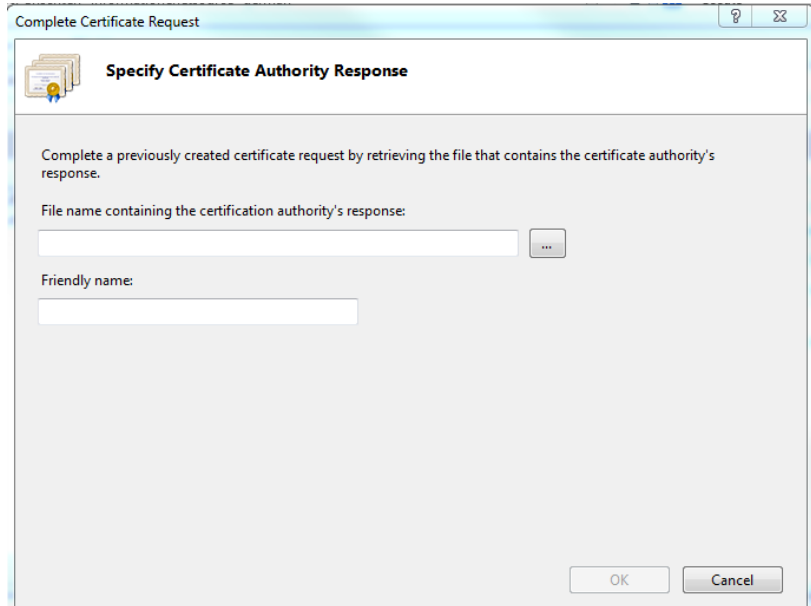

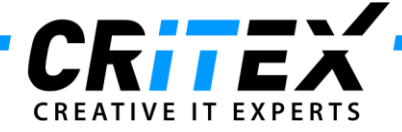

- 4. Copy *"MedITEX\_Webportal\_ISAPI.dll"* into the WebPortal folder.
- 5. Permit the *"MedITEX\_Webportal\_ISAPI.dll"* to run under ISAPI- and CGI- Settings in the *IIS manager*.

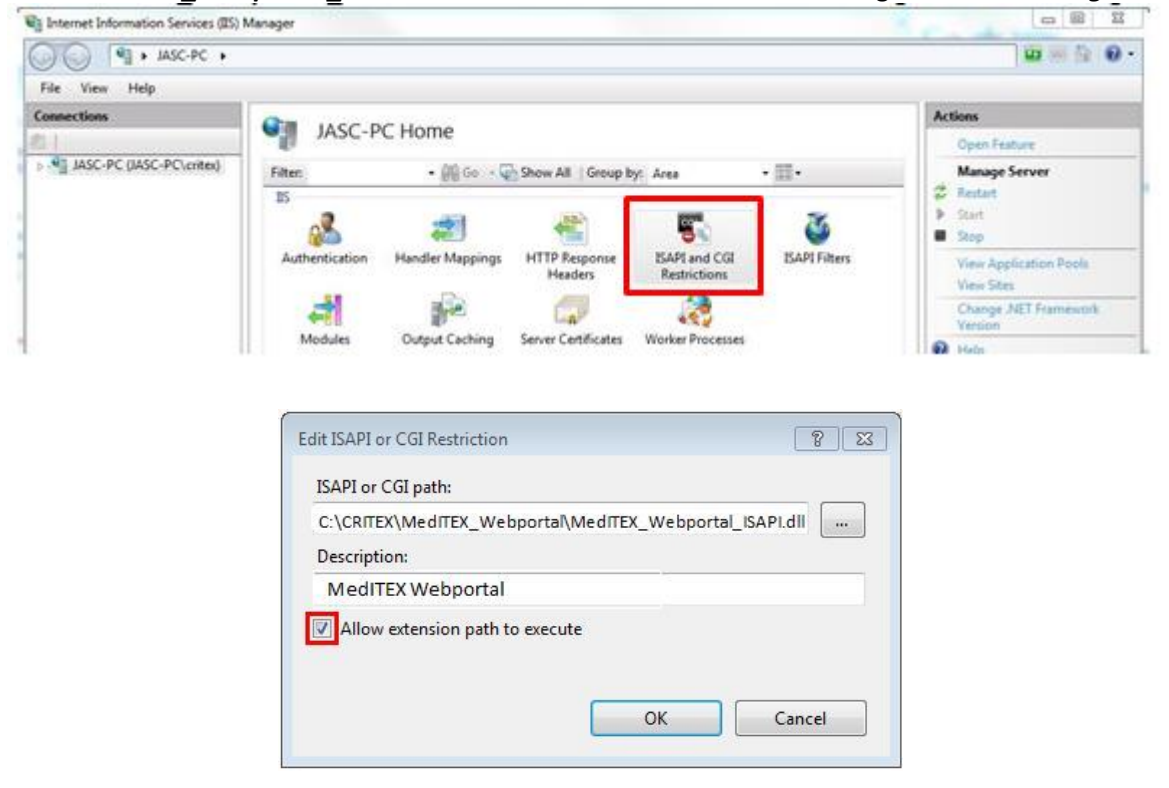

6. Create a new application pool and a new application in the IIS-manager:

To see additional help on this topic, please visit this website: [http://www.unigui.com/doc/online\\_help/index.html?isapi\\_module.htm](http://www.unigui.com/doc/online_help/index.html?isapi_module.htm) In your IIS, create a new application pool "*MedITEX WebPortal*" and a new application "*webportal*" for that pool.

7. You can choose if you want to install the web site as –

**Method a)** an application under default web site (right-click on *"Default Web Site -> Add application"*). It can be opened with *"URL/WebPortal\_Name"*:

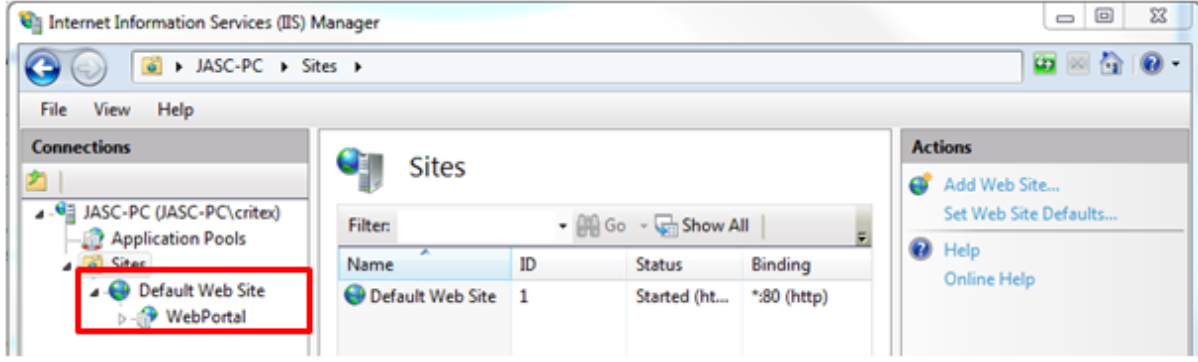

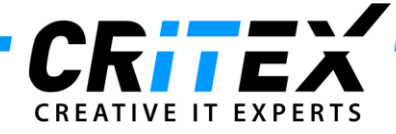

### **Method b)** a new separate Web Site (right-click on *"Sites -> Add Web Site"*):

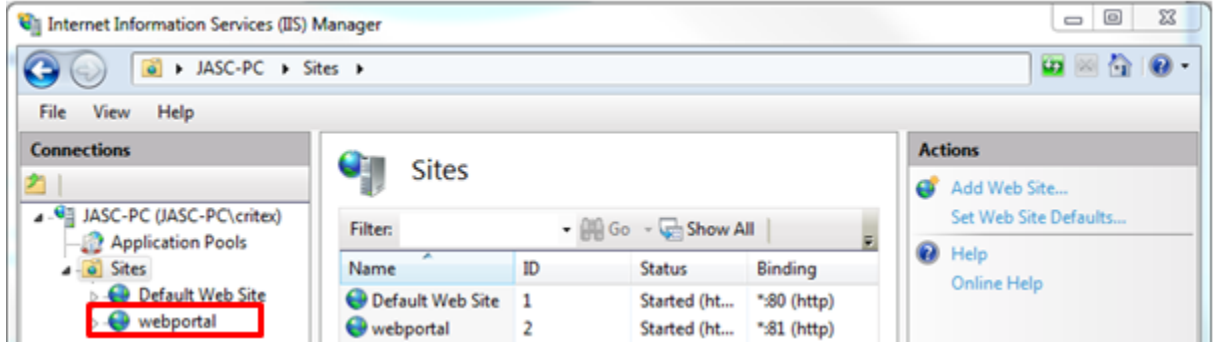

Method a) describes an application under default web site. It is possible to create several applications. All of them have the same port and can be assigned with only one certificate. Method b) describes a separate web site. Every separate web site has its own port and an assigned certificate.

8. Assigning the Application Pool:

In Advance Settings screen set the *Application Pool* to one you created in first step.

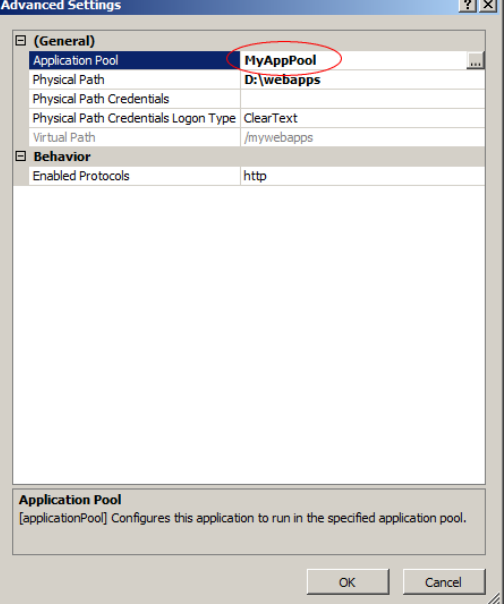

Next step is to adjust the handler mapping for the application you just created.

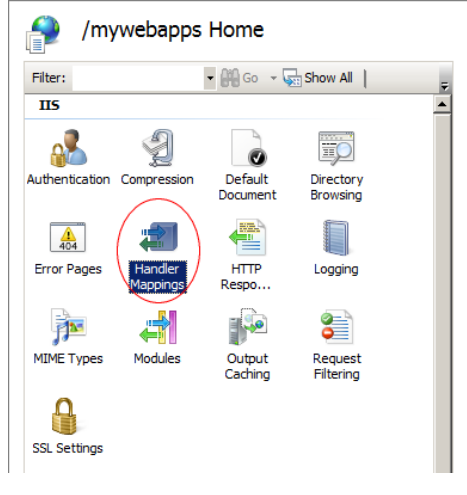

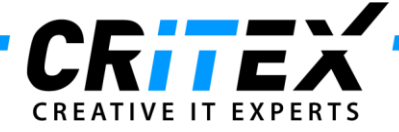

In Handler Mappings screen right-click on "*ISAPI-dll"* and select "Edit Feature Permissions".

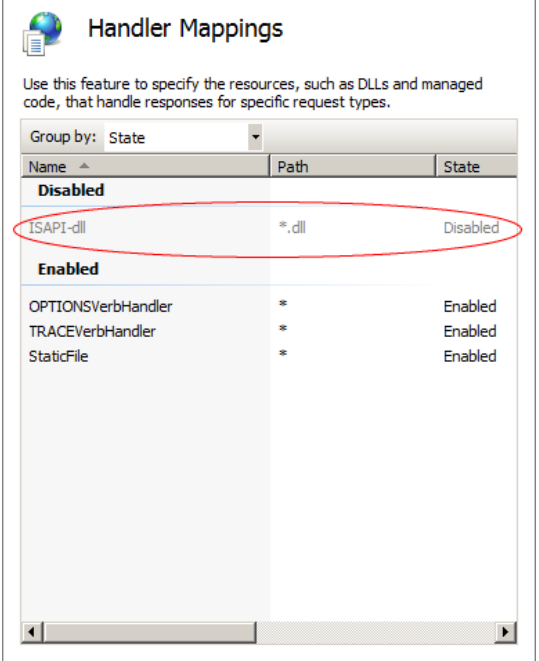

Check the *"Execute"* option and press "*OK*".

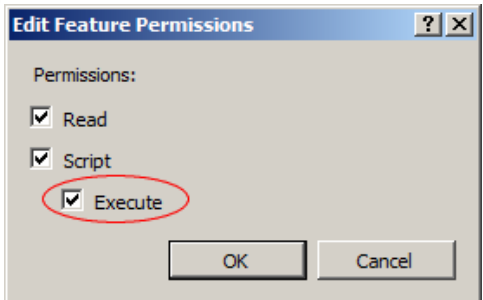

9. Create Bindings and assign the port and the certificate:

# **Method a):**

Open the *IIS manager*, click on *"Sites -> Default Web Site"* and choose *"Bindings…"*

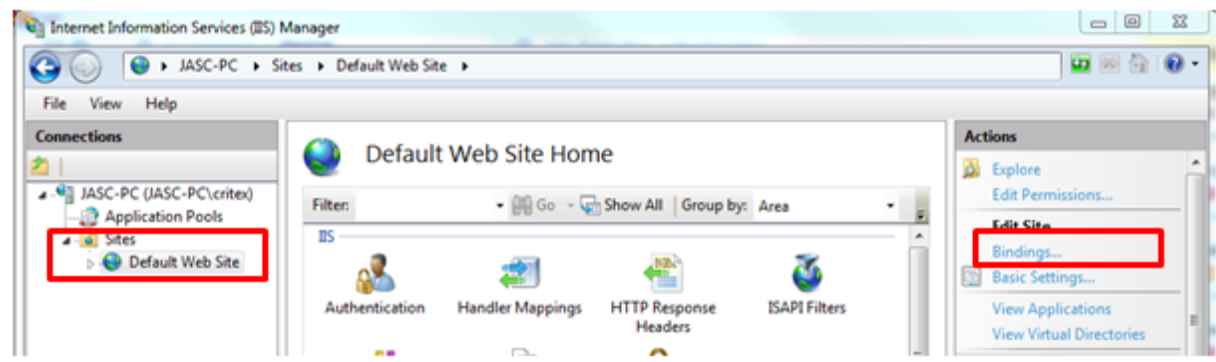

Choose the type *"https"* and click on *"Edit…"*

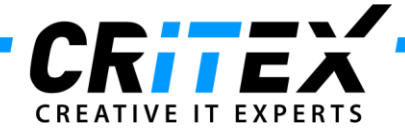

Choose your SSL certificate and change the port to 443 (standard port number), then click on *"OK"*

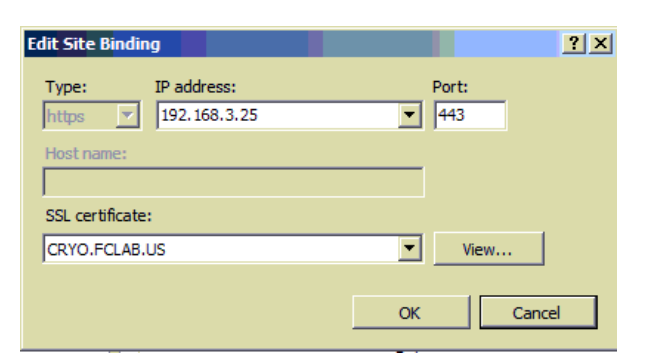

#### **Method b):**

Open the *IIS manager*, click on *"Sites",* choose your created web site and click on *"Bindings…"*

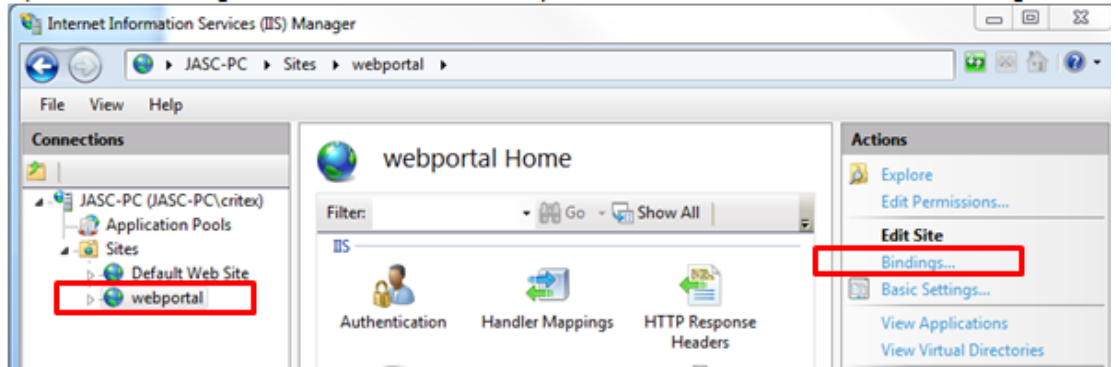

Choose the type *"https"* and click on *"Edit…"*

Choose your SSL certificate and a port number (standard port number: 443), then click on *"OK"*

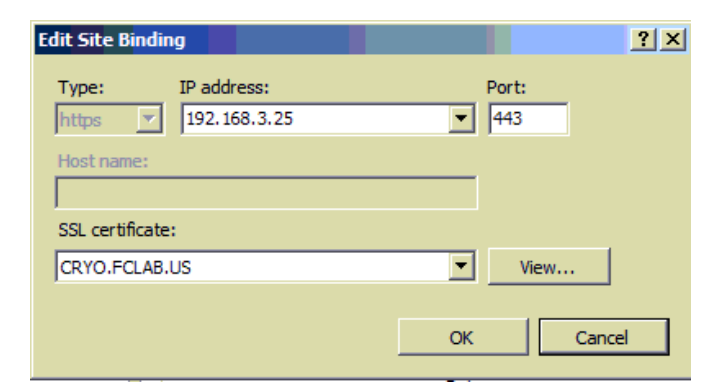

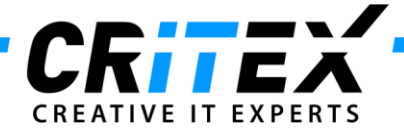

10. Right-click on *"Recdate.ini"* (in the WebPortal folder) *-> Edit*.

Change "*localhost*" to the Firebird database location of MedITEX IVF:

There is already a *"Recdate.ini***"** file in the *MedITEX VF* folder. Open this file and compare them. If MedITEX WebPortal is not located on the same server as the *IVF*, change "*localhost*" from the WebPortal Recdate.INI file to the same server-id in the *"Recdate.ini"* file from the *IVF* folder. Be sure that the "*DBAlias"* are the same in both *"Recdate.ini"* files.

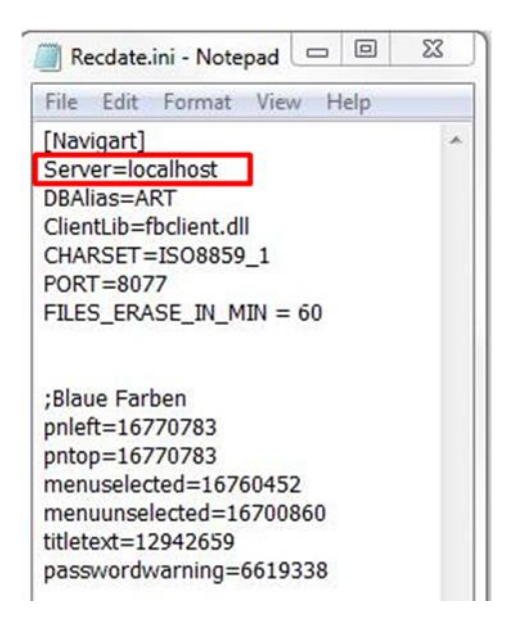

Then copy *"RecDate.ini"* into that folder where your *IIS manager* is saved.

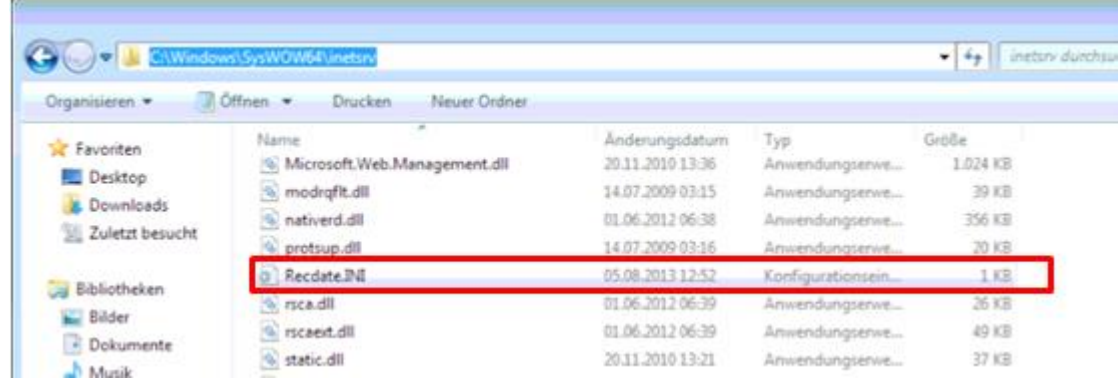

11.Check

Now it is possible to open the WebPortal with the corresponding link: **Method a)**URL: **[HTTPS://server/webportal/meditex\\_webportal\\_isapi.dll](https://server/webportal/meditex_webportal_isapi.dll) Method b)**URL: **[HTTPS://server/meditex\\_webportal\\_isapi.dll](https://server/webportal/meditex_webportal_isapi.dll)**

If you choose any other port then the standard 443, change the link like that: **Method a)**URL: **HTTPS://server:PORT[/webportal/meditex\\_webportal\\_isapi.dll](HTTPS://server:PORT/webportal/meditex_webportal_isapi.dll) Method b)**URL: **HTTPS://server:PORT[/meditex\\_webportal\\_isapi.dll](HTTPS://server:PORT/meditex_webportal_isapi.dll)**